# **Ouriginal**

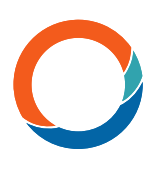

# Ouriginal Metrics Bedienungsanleitung

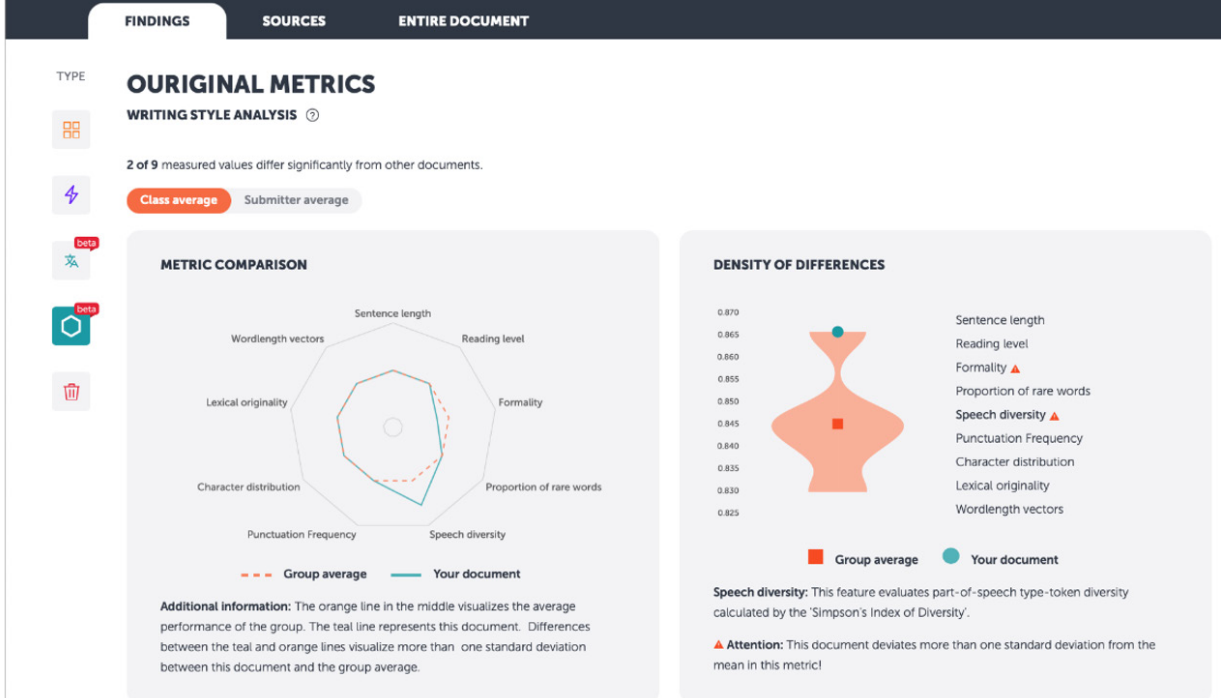

Durch die Ouriginal Metrics erreicht die Stilometrie eine neue Dimension. Unter Verwendung vordefinierter quantitativer Parameter analysiert die Software verschiedene Schreibstile und identifiziert Schreibermuster, die dann zur Verifizierung des Autors eines Dokuments verwendet werden können, um Ghostwriting/Betrug zu verhindern.

Stellen Sie sicher, dass die Metrics-Funktion für Ihre Organisation aktiviert ist, indem Sie sich dies von Ihrem Ansprechpartner bei Ouriginal bestätigen lassen.

## Vergleich

Um den Schreibstil eines Dokuments mit anderen vergleichen zu können, müssen Sie das gewünschte Dokument in einem Ordner mit mindestens drei anderen Dokumenten speichern. Öffnen Sie dann den Bericht zu einem Dokument, und klicken Sie auf "Ouriginal Metrics" in der Analyse-Übersicht. Sobald sich die Schreibstilanalyse öffnet, werden Ihnen zwei Diagramme angezeigt – die Metrics-Vergleichsstatistiken und die Häufigkeit der Unterschiede. Sofern die Funktion verfügbar ist, können Sie zwischen dem Vergleich des ausgewählten Dokuments mit dem Durchschnitt der Klasse oder mit dem Durchschnitt des Einreichers wechseln.

## Darstellung

Die Metrics-Vergleichsstatistiken bieten einen direkten Überblick über die vorhandenen Abweichungen. Die orangefarbene Linie in der Mitte dient zur Visualisierung der durchschnittlichen Leistung der Gruppe bzw. des Einreichers. Die blaugrüne Linie steht für das

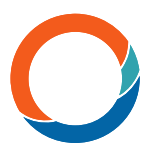

eingereichte Dokument. Die Unterschiede zwischen der blaugrünen und der orangefarbenen Linie zeigen an, dass es mehr als eine Standardabweichung zwischen diesem Dokument und dem Gruppendurchschnitt gibt.

#### **Statistiken**

Auf der rechten Seite wird eine detailliertere Ansicht für jede Metrics-Statistik bzw. jeden Vergleichsparameter angezeigt. Wenn Sie den Mauszeiger über eine Metrics-Statistik bewegen, wird die entsprechende Häufigkeit und Verteilung der Gesamtunterschiede innerhalb der ausgewählten Gruppe angezeigt.

#### Diagramm

Die Breite dieses Diagramms stellt grob die Verteilung der Dokumente für einen bestimmten Wert dar, während der blaugrüne Punkt den vom System berechneten Wert für das ausgewählte Dokument darstellt. Bitte beachten Sie, dass ein höherer oder niedrigerer Wert nicht unbedingt besser oder schlechter ist. Das System analysiert lediglich den Schreibstil eines Dokuments im Vergleich zu anderen Dokumenten innerhalb einer Gruppe.